**[张鑫](https://zhiliao.h3c.com/User/other/515)** 2017-07-05 发表

iMC PLAT网管不仅可以纳管网络设备,还可以纳管虚拟化设备。本文以添加cas为例,介绍iMC PLAT 中添加虚拟化设备的操作步骤。

无,组网上只需保证iMC PLAT 所在的服务器与被纳管的虚拟化平台可以正常通信即可。

## **1配置HTTP模板;**

首先在"系统管理-资源管理-访问参数模板"中选择SOAP,点击"增加"按钮在"增加SOAP/HTTP模板"中 进行增加操作。如图所示:

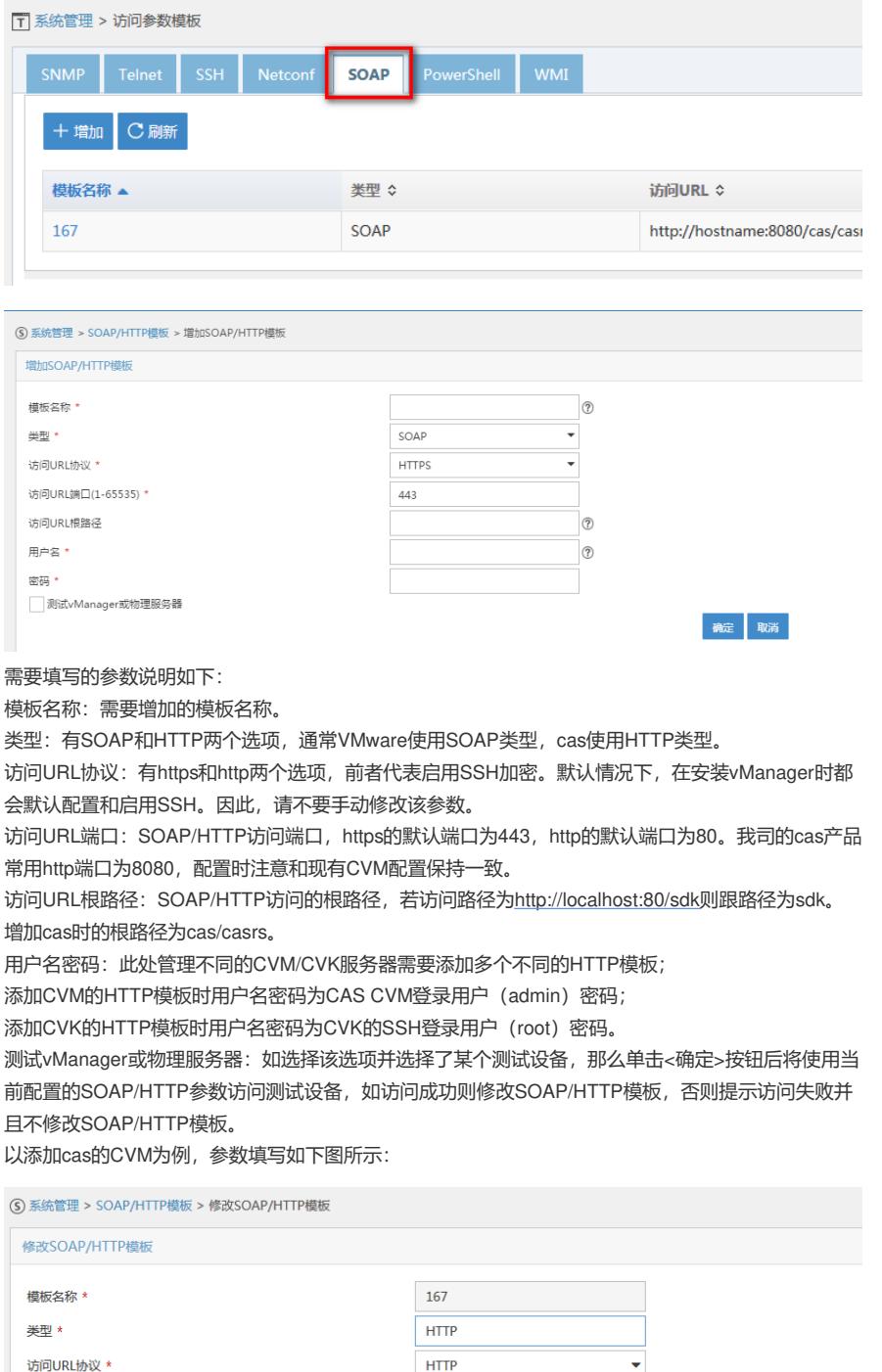

访问URL端口(1-65535) \* 8080  $^\circledR$ 访问URL根路径 cas/casrs  $\circledcirc$ 用户名 \* admin 密码 \* admin 测试vManager或物理服务器

## **2添加CVM/CVK服务器到iMC;**

将安装了CVM、CVK组件的服务器添加到iMC中。在资源>资源管理>增加设备页面输入cas服务器CV

确定 取消

M的地址,此时创建的设备会自动关联到上述创建的SOAP/HTTP模板中。因此输入CVM的地址后,服 务器能正确识别设备类型为"虚拟设备"。

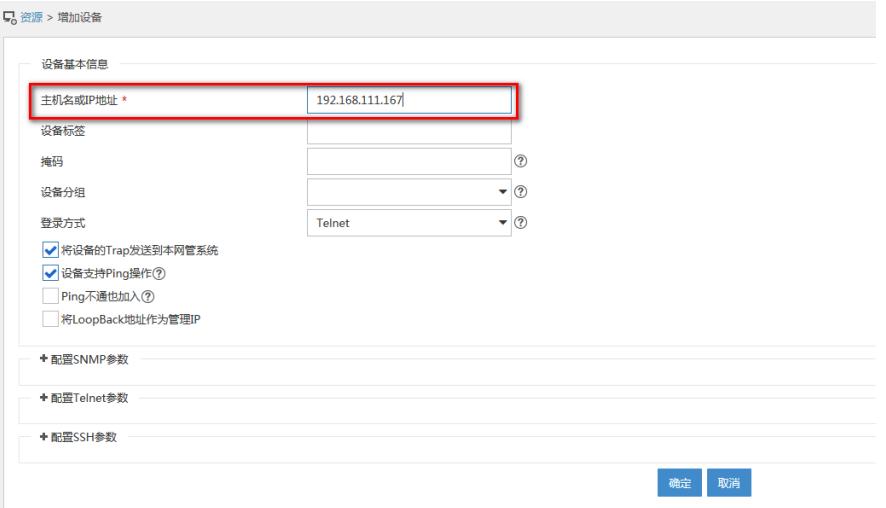

如果设备已经添加到iMC,需要在iMC前台页面中资源>设备视图>设备详细信息页面右侧的"配置"页签 下的"修改SOAP/HTTP参数"按钮,中对设备执行同步操作。

在弹出的修改SOAP/HTTP模板参数页面中,选择"从已有的SOAP/HTTP模板中选择",然后选中上述 配置的模板"167"。

选中后点击"测试"按钮,查看测试结果。

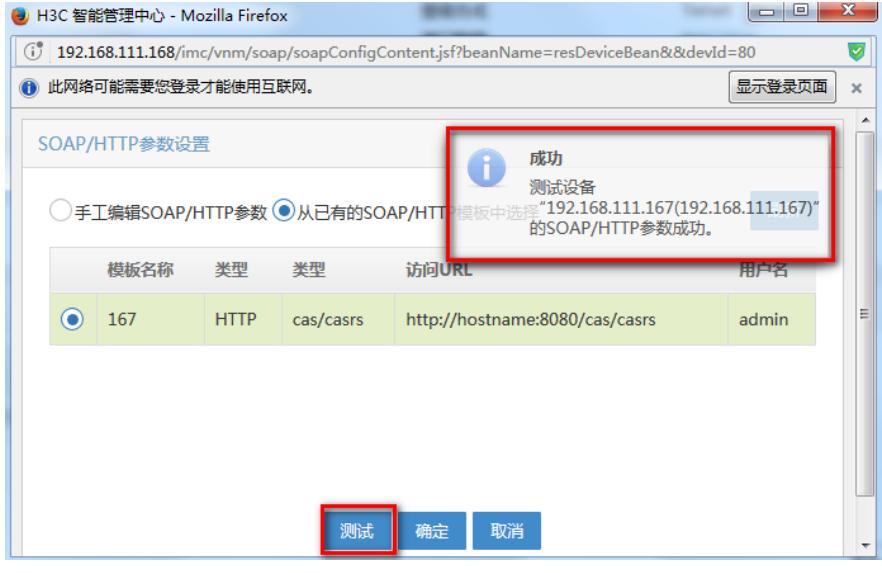

在测试完成后需要点击"确定"按钮保存配置。然后在设备详细信息页面点击"同步"按钮,手动同步设备 信息。(注:此时若不点击手动同步按钮,iMC会按照轮询时间配置在下一个轮询周期时更新设备信息 。配置轮询时间默认为120分钟,状态轮询时间默认为60秒,点击"修改轮询时间"按钮可手工修改轮询 时间,若轮询周期过小会对被轮询设备性能造成一定影响。)

## **3查看设备视图,识别成虚拟设备**

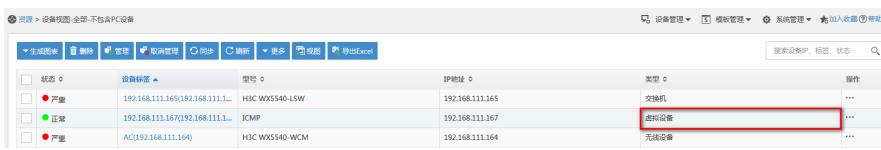

1.将安装了CVM、CVK组件的服务器添加到iMC中。在资源>资源管理>增加设备页面输入cas服务器C VM的地址,此时创建的设备会自动关联到上述创建的SOAP/HTTP模板中。因此输入CVM的地址后, 服务器能正确识别设备类型为"虚拟设备"。

2.如果设备已经添加到iMC,需要在iMC前台页面中资源>设备视图>设备详细信息页面右侧的"配置"页 签下的"修改SOAP/HTTP参数"按钮,中对设备执行同步操作。